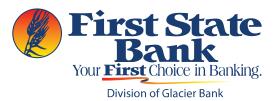

# CASH MANAGEMENT, ACH & WIRE TRANSFER User Guide

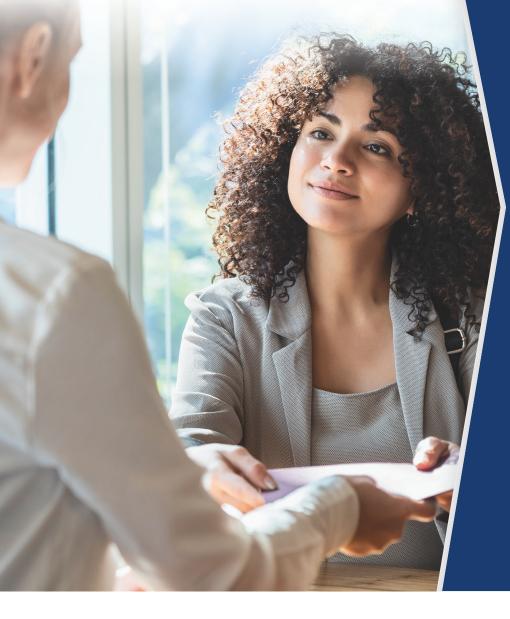

### Welcome to First State Bank!

Follow the instructions in this guide to get started with Cash Management Online Banking. Some features shown may not be available to you. Please contact your Company Administrator regarding your online access, or contact us if you have other questions.

www.fsbwy.com 1405 Sixteenth Street, Wheatland, WY 82201

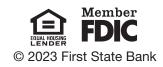

## **Table of Contents**

| Set Login Credentials 2                |
|----------------------------------------|
| First Time Login4                      |
| Accessing Cash Management 5            |
| Options – Manage User Profile Settings |
| in Cash Management6                    |
| Account                                |
| • Display Defaults 6                   |
| Alerts                                 |
| ATM/Debit Card8                        |
| EPS – Remote Deposit 8                 |
| Cash Management Reporting8             |
| Prior Day                              |
| Current Day9                           |
| Position                               |
| Activity                               |
| Summary                                |
| Saved 11                               |
| ACH12                                  |
| Create an ACH Batch 13                 |
| ACH Batch List                         |
| Initiate ACH Batch                     |
| Upload a NACHA File 19                 |
| Create a Prenote Transaction           |
| Quick Edit a Batch                     |

| Download a Batch                                                                      |
|---------------------------------------------------------------------------------------|
| Copy a Batch                                                                          |
| Delete a Batch                                                                        |
| View ACH History 25                                                                   |
| Manage Tax Payments                                                                   |
| ACH Search Option                                                                     |
| Wire Transfers                                                                        |
| Wires List                                                                            |
| Add Wire Instructions                                                                 |
| Transmit Wire Transfer                                                                |
| Transmit One-Time Single Wire                                                         |
| Transmit Repetitive Wire                                                              |
| Transmit Recurring Wire                                                               |
| Transmit Dual Control Wire                                                            |
| <b>A Note:</b> Dual control wires require two users to Approve and Transmit the wire. |
| Manage Wires 32                                                                       |

| N | Manage Wires      | 32 |
|---|-------------------|----|
|   | Edit Wire         | 32 |
|   | Delete Wire       | 32 |
|   | View Wire History | 33 |

All available modules are displayed in this guide. Modules enabled for you will depend on your user access assigned by your Company's Online Banking Administrator.

## Set Login Credentials

The Company Online Banking Administrator will send you an email when your user profile has been established.

# Step<sup>1</sup>

Select the enrollment link within the bank's setup email.

• The Activate Account screen appears.

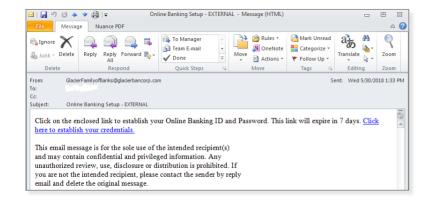

## Step 2

Create your Online Banking ID and password, confirm your password, and then click **Continue**. Review the Terms and Conditions.

Click I agree, and then click Accept to proceed.

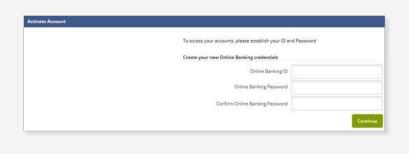

# Step3

Select a watermark image, and then click Submit.

• This image appears at all future logons and on all pages in Online Banking.

Click Continue on the Security Features screen.

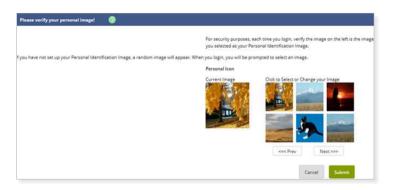

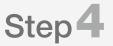

Select a question from each drop-down field, and then input an answer.

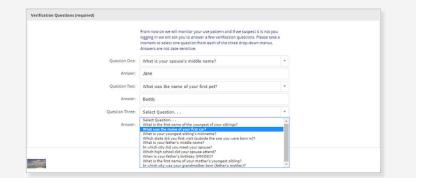

## Set Login Credentials

Register your Security:

# Step5

Click **Submit**, and then click **Confirm** on the **Settings Modification** screen.

• If needed, edit the answer before clicking Confirm. Once you click Confirm, you cannot modify questions and answers.

Enter or verify the email address on file, and then click **Submit**.

| If you would like to change the verification information you previously selected, |
|-----------------------------------------------------------------------------------|
| please do so. It is not required that you change your information.                |
| Question One: What is your spouse's middle name?                                  |
| Answer: Jane                                                                      |
| Question Two: What was the name of your first pet?                                |
| Answer: Buddy                                                                     |
| Question Three: In which city did you meet your spouse?                           |
| Answer: Anytown                                                                   |
|                                                                                   |

# Step 6

You may be required to register a Security Token. Indicate if you have received your physical token or downloaded your VIP Access virtual token.

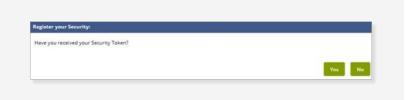

# Step 7

Enter the token Serial Number/Credential ID and six-digit Token/Credential Code.

**Note:** For physical tokens, the serial number is on the back of the token.

Click **Submit**. A Success message appears.

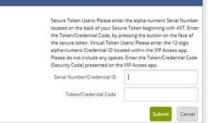

# Step8

On the face of the physical token or from the Symantec app, enter the six-digit **code**. Click **Submit**.

• You have now successfully set up your cash management credentials.

| iecure Token Validation:                                     |                          |
|--------------------------------------------------------------|--------------------------|
| Enter the 6-digit security code from your Secure Credential. |                          |
|                                                              | Secure Token Token Code: |
|                                                              | Submit Log Out           |

## First Time Login

After setting your credentials, <u>click here to log in to Online Banking</u>. You can also access Online Banking from the Login option on our home page.

# Step<sup>1</sup>

On the Login screen, enter the **Online Banking ID** you created as the Username. Click **Continue**.

Enter the **Online Banking Password** you created in the Password field. Click **Sign in**.

Click **Get started** on the next screen.

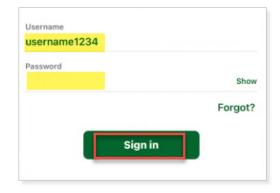

# Step 2

Select whether to receive the authentication via **Voice or text message** to the phone number on file, the **Authy** app, or to a different **Authenticator app**.

- If Voice or text message was selected, enter the phone number that is on file with the bank. Click Next.
- Select whether to receive the code via **Text message/SMS** or **Phone call**. Click **Send code**.

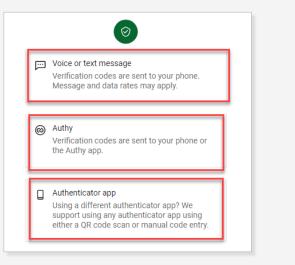

# Step3

Check the email or text and enter the **Verification Code**. Click **Verify**.

- Click Resend code or Try another way if needed.
- Click **Don't ask for codes again while using this browser** if you are using a trusted device.

Click **Done** to enter Online Banking.

▲ Note: If you clear your cache and cookies or didn't select the trusted device option, you will have to receive a verification code the next time you log in.

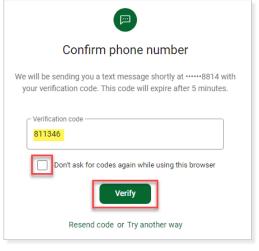

## Accessing Cash Management

When you log into <u>Online Banking</u>, you will be in our new online banking system. We have a helpful <u>Online Banking User Guide</u> to help you navigate the new system.

You will complete most of the basic online banking functions in the updated online banking system. These include viewing account and transaction information (balances, statements, stop payments, check order) along with making transfers between your accounts.

When you are ready to conduct your Bill Pay or other Cash Management transactions, click the **Cash management** option in the left pane of the new online banking system. This will take you into the prior system. All the functionality is the same as it was before.

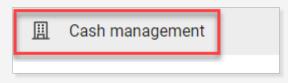

When you are ready to switch back to the new online banking system, click the **Dashboard** button in the top row.

| <b>☆</b>     | 🙆        | 🔀               | 8         |    |
|--------------|----------|-----------------|-----------|----|
| NetTeller    | Bill Pay | Cash Management | Dashboard |    |
| My NetTeller | Accounts | Transactions    | Transfers | St |

#### **Options** – Manage User Profile Settings in Cash Management

All available Profile Settings modules are discussed in this section. Modules enabled for you will depend on your user access assigned by your Company's Online Banking Administrator. Click the tab to access the available options for each online banking module.

| <b>?</b><br>Online Bankin | g Bill Pay | Casl    | ズ<br>h Management | eStatements    | X<br>Options  | N   |
|---------------------------|------------|---------|-------------------|----------------|---------------|-----|
| Personal                  | Account    | Display | Alerts            | ATM/Debit Card | Mobile Settir | ngs |

#### Account

Users with the Full or Partial Administrator permissions can change account names and the appearance order of the accounts.

| Select an Account Type                    | Deposit Account                                        | s                  | -     |
|-------------------------------------------|--------------------------------------------------------|--------------------|-------|
| Drag and drop the account<br>instructions | nt to rearrange the display order. See <u>keyboard</u> |                    |       |
| Account Pseudo Names                      |                                                        | New Account Pseudo | Names |
| DEMO CHECKING                             |                                                        |                    |       |
| DEMO SAVINGS                              |                                                        |                    |       |
|                                           |                                                        | S                  | ubmit |

### Display Defaults

Use the Display tab to establish permissions and set the amount of data that appears.

| Accounts              | O 5 ● 10 O 20 O 50 O 100 O All                                                            |
|-----------------------|-------------------------------------------------------------------------------------------|
| Transactions          | O Since Last Statement O Last 7 days O Last 15 days 💿 Last 30 days O All O Search History |
| ACH Batches           | O 10 O 20 O 50 ● 100                                                                      |
| ACH Transactions      | ○ 10 ● 20 ○ 50 ○ 100                                                                      |
| Wire Transfers        | ○ 10 ● 20 ○ 50 ○ 100                                                                      |
| Wires-Edit/Add        | O 10 O 20 🖲 50 O 100                                                                      |
| Transfer History      | O Last 7 days 💿 Last 15 days O Last 30 days O Search History                              |
| ACH History           | O Last 7 days 💿 Last 15 days O Last 30 days O Search History                              |
| Wires History         | O Last 7 days 💿 Last 15 days O Last 30 days O Search History                              |
| Download Lines        | O One Line O Two Lines O Three Lines 💿 All Lines                                          |
| Transfer Confirmation | ● Yes O No                                                                                |
|                       | Submit                                                                                    |

### **Options** – Manage User Profile Settings in Cash Management

### Alerts

**Current Event Alerts** – Set up the items or watches that trigger alerts. Select event alerts to be sent to Cash Management and other online users when specific transactions, such as wire transmissions, ACH EDI transactions, and ACH batches are initiated through online banking.

| Current Event Alerts       |               | Edit Event Alerts |
|----------------------------|---------------|-------------------|
| When the following Occurs: | Alert Me:     |                   |
| Positive Pay Exceptions    | With an Email |                   |
| Transfers Expired          | With an Email |                   |
| ACH Batches Initiated      | With an Email |                   |
| Wires Transmitted          | With an Email |                   |
| Expiring Transfers         | With an Email |                   |
| ACH Batches Uninitiated    | With an Email |                   |

Current Balance Alerts - Set up an alert to be notified when a balance is above or below a set amount.

| Current Balance Alerts 🛛 💡 |       |         |               | Add Balance Alerts |
|----------------------------|-------|---------|---------------|--------------------|
| When Balance In:           | Goes: | Amount: | Alert Me:     |                    |
| DEMO CHECKING              | Below | \$0.01  | With an Email | Edit <u>Delete</u> |
|                            |       |         |               |                    |
|                            |       |         |               |                    |

Current Item Alerts - Set up an alert to be notified when a specific item number clears.

| Current Item Alerts 🛛 🕐                    |          |
|--------------------------------------------|----------|
| When An Item clears:                       | Account: |
| There are currently no Item Alerts set up. |          |
|                                            |          |

Current Personal Alerts – Set up an alert for a specific date or create a personalized alert message.

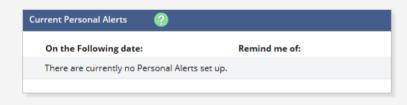

### ATM/Debit Card

Business Debit Cards are listed on this page. Debit Cards can be activated or reported lost/stolen. Check the appropriate box. Click **Submit**.

|                | ltems per page | : <u>10   20   <b>50</b>   100   All</u> |
|----------------|----------------|------------------------------------------|
| Current Status | Activate       | Lost/Stolen                              |
| Active         |                |                                          |
| Active         |                |                                          |

### EPS – Remote Deposit

Users with access to process Remote Deposits can click **EPS** to launch the Remote Deposit application.

| ☆               | 👜          | ズ               | eStatements   | X            | <b>P</b>       |  |
|-----------------|------------|-----------------|---------------|--------------|----------------|--|
| Online Banking  | Bill Pay   | Cash Management |               | Options      | Mobile Banking |  |
| My Online Banki | ng Account | s Check Reord   | er Transactio | ns Transfers | EPS            |  |

## Cash Management Reporting

The Cash Management system offers various reporting options that will help you to manage your accounts. Click the **Reporting** tab to view the reports that best fit your needs.

| <b>೧</b><br>Online Bankir | ng        | 🖄<br>Bill Pay |          | <b>¢</b><br>nagement eSta |
|---------------------------|-----------|---------------|----------|---------------------------|
| ACH                       | Wires ARP |               | Users    | Reporting                 |
| Prior Day                 |           | Current Day   | Position | Activity                  |

rent Day

### Prior Day

Click the **Prior Day** tab and the account to view prior day balance information and activity totals.

| View Prior Day Information for: | DEMO CHECKING | • |                        |                    |                   |                       |
|---------------------------------|---------------|---|------------------------|--------------------|-------------------|-----------------------|
|                                 |               |   |                        | Prior Account Info | ermation          |                       |
|                                 |               |   | DEMO CHECKING / DEMO - | ONLINE BANKING     |                   |                       |
|                                 |               |   | Close of Business      | October 26, 2022   | Prior D<br>Debits | ay Activity<br>Credit |
|                                 |               |   | Available Balance      | 2.00               | Debits            | ACH Items             |
|                                 |               |   | Collected Balance      | 2.00               | 0.00              | 0.0                   |
|                                 |               |   | Ledger Balance         | 2.00               |                   |                       |
|                                 |               |   | Interest Rate          | 0.000000%          |                   | Inclearing            |
|                                 |               |   | Hold Amount            | 0.00               | 0.00              | 0.0                   |
|                                 |               |   | One-day Float          | 0.00               | Over-             | the-counter           |
|                                 |               |   | Two-day Float          | 0.00               | 0.00              | 0.0                   |
|                                 |               |   | Three-day Float        | 0.00               |                   |                       |
|                                 |               |   | Over 3-day Float       | 0.00               |                   | Wires                 |
|                                 |               |   |                        |                    | 0.00              | 0.00                  |
|                                 |               |   |                        |                    |                   | ansfers               |
|                                 |               |   |                        |                    | 0.00              | 0.00                  |
|                                 |               |   |                        |                    |                   | Total                 |
|                                 |               |   |                        |                    | 0.00              | 0.00                  |

### **Current Day**

Click the **Current Day** tab and the account to view current day account information and activity totals.

| Information 🕐                |               |                          |                    |           |             |
|------------------------------|---------------|--------------------------|--------------------|-----------|-------------|
| Current Day Information for: | DEMO CHECKING | ¥                        |                    |           |             |
|                              |               |                          | Current Account In | formation |             |
|                              |               | DEMO CHECKING / DEMO - O | NLINE BANKING      |           |             |
|                              |               | As of Date October       | 26, 2022           | Current D | ay Activity |
|                              |               |                          |                    | Debits    | Credits     |
|                              |               | Available Balance        | 2.00               | ACH       |             |
|                              |               | Collected Balance        | 2.00               | 0.00      | 0.00        |
|                              |               | Ledger Balance           | 2.00               |           |             |
|                              |               | Interest Rate            | 0.00000%           |           | earing      |
|                              |               | Hold Amount              | 0.00               | 0.00      | 0.00        |
|                              |               | Current Available        | 2,00               | Over-t    | he-counter  |
|                              |               |                          |                    | 0.00      | 0.00        |
|                              |               |                          |                    | 112       | res         |
|                              |               |                          |                    | 0.00      | 0.00        |
|                              |               |                          |                    | Tra       | nsfers      |
|                              |               |                          |                    | 0.00      | 0.00        |
|                              |               |                          |                    | т         | otal        |
|                              |               |                          |                    | 0.00      | 0.00        |

### Position

Click the **Position** tab and the link to view the Cash Management data for prior day balance and transaction totals. The Position report displays all accounts tied to the Online Banking ID, regardless of user permissions.

| File Edit Format View Help  |                    |                     | 200 |
|-----------------------------|--------------------|---------------------|-----|
| ACCOUNT NUMBER:             | CHECKING           |                     | ^   |
| ACCOUNT NAME:               |                    |                     |     |
|                             | ANCE INFORMATION   |                     |     |
| PRIOR DAY DATE: 01/31/1     |                    |                     |     |
| TRANSACTIONS TOTALS SIN     |                    |                     |     |
| ACH DEBITS:<br>ACH CREDITS: | 0.00               |                     |     |
| TM DEBITS:                  | 0.00               |                     |     |
| ATM CREDITS:                | 0.00               |                     |     |
| CHECKS/OTH DEBITS:          | 0.00               |                     |     |
| DEPOSITS/OTH CRDITS:        |                    |                     |     |
| PRIOR DAY DEBITS:           | 0.00               |                     |     |
| PRIOR DAY CREDITS:          | 1.00               |                     |     |
| OPENING LEDGER BAL:         |                    |                     |     |
| CLOSING LEDGER BAL:         | 76.33              |                     |     |
| LOSING AVAILABLE BAL:       |                    |                     |     |
| CLOSING COLLECTED BAL:      |                    |                     |     |
| HOLD AMOUNT:                | 0.00               |                     |     |
| ONE DAY FLOAT:              | 0.00               |                     |     |
| TWO DAY FLOAT:              | 0.00               |                     |     |
| THREE DAY FLOAT:            | 0.00               |                     |     |
| OVER 3 DAY FLOAT:           | 0.00               |                     |     |
| PRIOR DAY TRA               | NSACTIONS          |                     |     |
| DATE CHECK #                | AMOUNT DR/CR       | DESCRIPTION         |     |
| 02/01/16                    | 1.00 CREDIT        | 02224083228686 test |     |
| TOTAL DEBITS:               | Ø TOTAL CREDITS:   | 100                 |     |
|                             | ALANCE INFORMATION |                     |     |
| CURRENT DATE:               | 0 3/09/16          |                     |     |
| CURRENT AVAILABLE BAL:      |                    |                     |     |
| CURRENT COLLECTED BAL:      | 76.33              |                     | ~   |
| c                           |                    |                     | >   |
|                             |                    |                     |     |

## **Cash Management** Reporting

| Activity                                                                       |                      |                                  |                 |                      |                         |  |  |  |
|--------------------------------------------------------------------------------|----------------------|----------------------------------|-----------------|----------------------|-------------------------|--|--|--|
| 2                                                                              | Account              |                                  | Туре            | Account              | Balance                 |  |  |  |
|                                                                                |                      | 5X9 101 0001                     | SafeDepositBox  | *0159                | 0.00                    |  |  |  |
|                                                                                |                      | DEMO CHECKING                    | Checking        | *5106                | 2.00                    |  |  |  |
|                                                                                |                      | DEMO SAVINGS                     | Saving          | *2093                | 2.00                    |  |  |  |
|                                                                                | Date Range           | Between Dates From 09/01/2022 23 | O Specific Date | O Previous # of Days | O Previous Business Day |  |  |  |
| Click the <b>Activity</b> tab to                                               |                      | To 09/30/2022                    |                 |                      |                         |  |  |  |
| view up to 90 days of<br>activity. Users that have<br>access to run reports on | Transaction Type     | All Transactions 💌               |                 |                      |                         |  |  |  |
| multiple accounts will have all the accounts listed.                           | By Amount \$         | Begin                            | End<br>\$       |                      |                         |  |  |  |
|                                                                                |                      | Start                            | End             |                      |                         |  |  |  |
|                                                                                | By Check #           |                                  |                 |                      |                         |  |  |  |
|                                                                                | Subtotal per Account |                                  |                 |                      |                         |  |  |  |
|                                                                                | Save Report Criteria |                                  |                 |                      |                         |  |  |  |

You can choose to **Save Report Criteria** which can be accessed under **Saved Reports** and quickly run the report.

| S           | ave Report Criteria 🗹 |
|-------------|-----------------------|
| Report Name | Test Report           |
|             | Reset Submit          |

Debit 💠 Credit 💠

Data Feed Refine Search

Balance

Page 1 of 1

New Search

The Activity report can be saved in multiple formats:

| Account  | ¢    | Date  | ¢ | Ref Num 🌻 | Tran<br>Code | ¢  | Statement Description                                  | ÷                         | Debit | ÷   | Credit 🗘  | Balance      |
|----------|------|-------|---|-----------|--------------|----|--------------------------------------------------------|---------------------------|-------|-----|-----------|--------------|
| ANALY BC | 0000 | 04/27 |   |           | 1            |    | PAYROLL JHA Air<br>000000000-ID #-<br>000000000000000  | -CO ID#-<br>PPD-TRACE #-  |       |     | 17,209.00 | 1,240,471.24 |
| ANALY BC | 0000 | 04/25 |   |           | 1            |    | PAYROLL JHA Air<br>00000000001D #-<br>0000000000000000 | ; CO ID#-<br>PPD TRACE #- |       |     | 15,567.00 | 1,223,262.24 |
| ANALY BC | 0000 | 04/24 |   | 1038      |              | 90 | Check 1038                                             |                           | (46.  | 10) |           | 1,207,695.24 |
| ANALY BC | 0000 | 04/24 |   | 1037      |              | 90 | Check 1037                                             |                           | (55.  | 53) |           | 1,207,741.34 |
| ANALY BC | 0000 | 04/24 |   |           | 1            | 20 | Regular Deposit                                        |                           |       |     | 28.67     | 1,207,796.87 |
| ANALY BC | 0000 | 04/21 |   |           | 1            |    | PAYROLL JHA Air<br>0000000001D #-<br>0000000000000000  | CO ID#-<br>PPD TRACE #-   |       |     | 14,789.00 | 1,207,768.20 |
| ANALY BC | 0000 | 04/20 |   |           | 1            | 1  | PAYROLL ' JHA Air<br>0000000001D #-<br>000000000000000 | CO ID#-<br>PPD TRACE #-   |       |     | 18,382.00 | 1,192,979.20 |
| ANALY BC | 0000 | 04/18 |   |           | 1            |    | PAYROLL JHA Air<br>00000000001D #-<br>0000000000000000 | CO ID#-<br>PPD TRACE #-   |       |     | 11,506.00 | 1,174,597.20 |
| ANALY BC | 0000 | 04/13 |   |           | 2            | 27 | ATM CARD#                                              | 0000                      | (40.  | 00) |           | 1,163,091.20 |
| ANALY BC | 0000 | 04/13 |   |           | 1            |    | PAYROLL JHA Air<br>00000000001D #-<br>0000000000000000 | CO ID#-<br>PPD TRACE #-   |       |     | 13,925.00 | 1,163,131.20 |

### Summary

Click the **Summary** tab to view transaction activity.

| Account    | □ Description △                                                                                       | Туре            | Account           | Balance |                       |
|------------|----------------------------------------------------------------------------------------------------|-----------------|-------------------|---------|-----------------------|
|            | 5X9 101 0001                                                                                          | SafeDepositBox  | *0159             | 0.00    |                       |
|            | DEMO CHECKING                                                                                         | Checking        | *5106             | 2.00    |                       |
|            | DEMO SAVINGS                                                                                          | Saving          | *2093             | 2.00    |                       |
| Date Range | Between Dates           From         09/01/2022         23           To         09/30/2022         23 | O Specific Date | O Previous # of D | ays O   | Previous Business Day |
|            | Save Rep<br>Reset                                                                                     | ort Criteria    |                   |         |                       |

| ANALY BC | 0000          | Checking     | - 0000        |               |                    |                      |                      |                 |                |
|----------|---------------|--------------|---------------|---------------|--------------------|----------------------|----------------------|-----------------|----------------|
| Date     | Total Credits | Total Debits | One Day Float | Two Day Float | Current<br>Balance | Available<br>Balance | Collected<br>Balance | # of<br>Credits | # of<br>Debits |
| 04-01    | 0.00          | 0.00         | 0.00          | 0.00          | 0.00               | 0.00                 | 0.00                 | 0               | 0              |
| 04-025   | 0.00          | 0.00         | 0.00          | 0.00          | 0.00               | 0.00                 | 0.00                 | 0               | 0              |
| 04-03    | 25.00         | 0.00         | 0.00          | 0.00          | 1,085,162.42       | 1,085,162.42         | 1,085,162.42         | 1               | 0              |
| 04-04    | 18,847.00     | 0.00         | 0.00          | 0.00          | 1,104,009.42       | 1,104,009.42         | 1,104,009.42         | 1               | 0              |
| 04-05    | 0.00          | 1,676.81     | 0.00          | 0.00          | 1,102,332.61       | 1,102,332.61         | 1,102,332.61         | 0               | 3              |
| 04-06    | 18,459.00     | 0.00         | 0.00          | 0.00          | 1,120,791.61       | 1,120,791.61         | 1,120,791.61         | 1               | 0              |
| 04-07    | 0.00          | 400.00       | 0.00          | 0.00          | 1,120,391.61       | 1,120,391.61         | 1,120,391.61         | 0               | 1              |
| 04-08    | 0.00          | 0.00         | 0.00          | 0.00          | 1,120,391.61       | 1,120,391.61         | 1,120,391.61         | 0               | 0              |
| 04-09    | 0.00          | 0.00         | 0.00          | 0.00          | 1,120,391.61       | 1,120,391.61         | 1,120,391.61         | 0               | 0              |
| 04-10    | 18,459.00     | 0.00         | 0.00          | 0.00          | 1,138,850.61       | 1,138,850.61         | 1,138,850.61         | 1               | 0              |
| 04-11    | 14,002.00     | 3,646.41     | 0.00          | 0.00          | 1,149,206.20       | 1,149,206.20         | 1,149,206.20         | 1               | 6              |
| -04-12   | 0.00          | 0.00         | 0.00          | 0.00          | 1,149,206.20       | 1,149,206.20         | 1,149,206.20         | 0               | 0              |
| 04-13    | 13,925.00     | 40.00        | 0.00          | 0.00          | 1,163,091.20       | 1,163,091.20         | 1,163,091.20         | 1               | 1              |
| 04-14    | 0.00          | 0.00         | 0.00          | 0.00          | 1,163,091.20       | 1,163,091.20         | 1,163,091.20         | 0               | 0              |
| 04-15    | 0.00          | 0.00         | 0.00          | 0.00          | 1,163,091.20       | 1,163,091.20         | 1,163,091.20         | 0               | 0              |
| 04-16    | 0.00          | 0.00         | 0.00          | 0.00          | 1,163,091.20       | 1,163,091.20         | 1,163,091.20         | 0               | 0              |
| 04-17    | 0.00          | 0.00         | 0.00          | 0.00          | 1,163,091.20       | 1,163,091.20         | 1,163,091.20         | 0               | 0              |
| -04-18   | 11,506.00     | 0.00         | 0.00          | 0.00          | 1,174,597.20       | 1,174,597.20         | 1,174,597.20         | 1               | 0              |
| 04-19    | 0.00          | 0.00         | 0.00          | 0.00          | 1,174,597.20       | 1,174,597.20         | 1,174,597.20         | 0               | 0              |
| 04-20    | 18,382.00     | 0.00         | 0.00          | 0.00          | 1,192,979.20       | 1,192,979.20         | 1,192,979.20         | 1               | 0              |
| 04-21    | 14,789.00     | 0.00         | 0.00          | 0.00          | 1,207,768.20       | 1,207,768.20         | 1,207,768.20         | 1               | 0              |
| 04-22    | 0.00          | 0.00         | 0.00          | 0.00          | 1,207,768.20       | 1,207,768.20         | 1,207,768.20         | 0               | 0              |

Click the **Saved** reports tab to view all saved reports. Click **Run Report** and it will automatically load. Options to **Rename** or **Delete** are available.

| Saved 🕐             |              |
|---------------------|--------------|
| Saved Report Name   | Report Type: |
| Arthur Test         | Activity     |
| Daily Custom Repor  | Activity     |
| ily report          | Activity     |
| Daily Report 2      | Activity     |
| Daily Report2       | Activity     |
| Dalton              | Activity     |
| FCB Test            | Activity     |
| Monthly Report      | Activity     |
| Monthly Review      | Activity     |
| Monthly Transaction | s Activity   |
| Weekly Report       | Activity     |
| Weekly              | Summary      |

## ACH

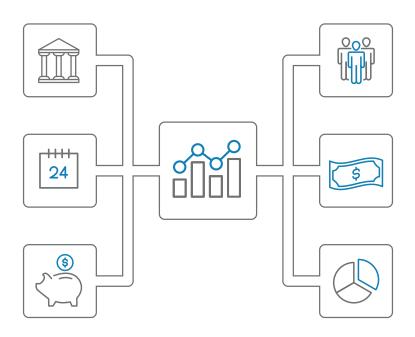

The ACH module allows you to pay or collect money from individuals or companies. For example, you could send a payroll file or collect monthly dues from individuals using ACH. There are two ways to originate an ACH transaction: ACH Batch or NACHA File Upload.

#### The following terms are used for Cash Management ACH transactions:

- ACH Batch A "template" that contains one or more account information records for the Recipient for a specific purpose (i.e., payroll or collections). Using a batch allows for quick entry of the transaction amounts since the account information is already entered.
- **Company** A Company that you are authorized to initiate ACH transactions for. The Company Name will display in the ACH transaction.
- Credit A transaction that is paying/sending money to a Recipient.
- Debit A transaction that is collecting/receiving money from a Recipient.
- Effective Date The date the entry will be posted.
- Entitlement Access rights granted to cash users.
- Full ACH Control Full ACH Control allows you to create/upload and initiate an ACH batch without requiring dual control.
- NACHA File A file that is produced from your accounting software and contains the Recipient's account information and the amount of the transaction. This file is formatted to the NACHA standards and allows for quick upload to our Cash Management system.
- Prenote A zero-dollar test transaction sent to validate bank account information.
- **Recipient** The individual or business whom you are sending money to (crediting) or receiving money from (debiting).
- **Record** The account information for the Recipient including account number, routing/ABA number, type of transaction, etc.
- Single Entry Transaction A single Recipient's account information is entered and originated.
- **Transaction** The credit or debit entry that will post to the Recipient's account.

## Create an ACH Batch

You create an ACH batch by entering the Recipient's account information into the batch. Once the batch is created, you can click on the batch, enter the transaction amounts, and submit the batch, saving time by not having to enter the account information again.

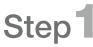

Click Cash Management > ACH tab > ACH tab again.

Select the Company to originate from in the drop-down **Create a new batch for** field.

| ACH Batch List 🕜        |                                       |   |   |
|-------------------------|---------------------------------------|---|---|
| Create a new batch for: | Select Company                        | Ŧ |   |
| Status Batch Name &     | Select Company<br>DENO<br>DENO TEST 2 |   | y |

# Step 2

Complete the following fields:

- **Batch Name** Enter the ACH batch name. This value distinguishes the batch the Cash Management user's benefit when viewing batches on the ACH Batch List screen.
- **Company** The ACH Company for which the ACH batch is being created. This value prefills based on the Company selected on the first screen.
- **Discretionary Data** Enter the purpose of the ACH batch.

# Step3

Complete the following fields:

- SEC Code Available options are listed in the drop-down.
- A Note: Each batch can only contain one type of SEC Code.
  - o **PPD** Use for individuals such as payroll or dues
  - o CCD Use for businesses such as making/ collecting payments
- **Company ID** This value prefills based on the associated value indicated in the bank's system.
- Entry Description Enter the purpose of the ACH batch which appears to the recipient. (i.e., Payroll or Collections)
- **Restrict Batch** Check this box to prevent Cash Management users without restricted batch access from viewing/working with the batch.

#### Click Submit.

| Batch Name         | *   |
|--------------------|-----|
|                    |     |
| Company            | DEM |
| Discretionary Data | D   |

| SEC Code          | PPD - Prearranged Payments and Deposit |
|-------------------|----------------------------------------|
| Company Id        | 999999999                              |
| Entry Description | • DEMO                                 |
| Restrict Batch    |                                        |
|                   | Cancel Submit                          |

# Step4

Complete the following fields on the **Record Information** screen to add a single record to the batch. Fields with an asterisk (\*) are required.

**Note:** If you don't have the designated offset accounts in your company setup with the Bank, you may need to add a record in the batch with your company bank account to balance the debits and credits in the batch.

- **Name\*** Enter the recipient of the transaction.
- Addenda Type Additional information (Addenda) can be sent with the transaction. If you are sending addenda information with the transaction, select the type for the additional addenda information to be transmitted with this transaction. This field is used only for PPD, CCD, or CTX SEC codes as indicated when the batch was created.
- ID Number Enter the recipient identification number (alphanumeric), if applicable (i.e., employee number).
- Addenda Enter the additional information (Addenda) to be transmitted with this transaction. Only to be used for PPD, CCD, or CTX SEC codes.
- Amount\* Enter the dollar amount of the transaction.
- **Prenote** Click this check box to create a separate batch that contains a zero dollar, or test, transaction to verify the recipient's account information is correct.
- Routing\* Enter the receiving financial institution's routing/ABA number. Click Search for ABA # to search or verify the routing number.
- Account Type Select the type of receiving account.
- Account Number\* Enter the recipient's account number.
- Transaction Type Click whether the transaction is a Debit or Credit.
- Status Choose one of the following:
  - o Click **Hold** to prevent the transaction from being included within the batch totals. Holding this transaction allows you to initiate the batch without including the transaction, if needed.
  - o Click Active to include the transaction in the batch.

| Add Record 🛛 🕐                 |                                                                                    |
|--------------------------------|------------------------------------------------------------------------------------|
| Record Information:            |                                                                                    |
| Name *                         | Addenda Type 00-No Addenda Information 👻                                           |
| ID Number                      | Addenda                                                                            |
| Amount *                       | 0.00                                                                               |
| Prenote                        | —                                                                                  |
|                                | Creates a separate \$0 record of this entry.                                       |
| <b>Receiving Financial Ins</b> | titution Information:                                                              |
| Routing *                      | Search for ABA # Account Type Checking                                             |
| Account Number *               | Transaction Type 🔘 Debit 💿 Credit                                                  |
|                                | Status   Active O Hold                                                             |
|                                |                                                                                    |
|                                | Quick Add         Add Multiple         Import Record         Cancel         Submit |

# Step5

Choose one of the following options:

- Click Quick Add to save this record and enter a new record.
- Click Add Multiple to add up to 15 records to the batch. When in this view, click Quick Add to save your records and enter additional records.

Click **Submit** when all records are entered.

**A** Note: Clicking Submit only creates the batch. You must initiate the batch (if you have the Initiate Entitlement) or have an authorized user in your Company initiate the batch.

#### Quick Add screen:

| Multi-Re | cord Entry / Demo Payroll | ?    |                         |                               |              |              |  |  |
|----------|---------------------------|------|-------------------------|-------------------------------|--------------|--------------|--|--|
|          |                           | Pro  | enote 📋 Creates a separ | ate \$0 record for each entry |              |              |  |  |
|          | Name                      | ID # | Routing #               | Account #                     | Chk Sav      | Amount DR CR |  |  |
| 1        |                           |      |                         |                               | • •          | ••           |  |  |
|          | Addenda                   |      |                         |                               |              |              |  |  |
| 2        |                           |      |                         |                               | • •          | 0 0          |  |  |
|          |                           |      |                         | Addenda                       |              |              |  |  |
| 3        |                           |      |                         |                               | • •          | • •          |  |  |
|          |                           |      |                         | Addenda                       |              |              |  |  |
| 4        |                           |      |                         |                               | • •          |              |  |  |
|          |                           |      |                         | Addenda                       |              |              |  |  |
| 5        |                           |      |                         |                               | • •          |              |  |  |
|          |                           |      |                         | Addenda                       |              |              |  |  |
| 15       |                           |      |                         |                               | • •          |              |  |  |
|          |                           |      |                         | Addenda                       |              |              |  |  |
|          |                           |      |                         |                               | Cancel Quick | Add Submit   |  |  |

Important: Users who do not have Full ACH Control cannot initiate payments they have created or modified. These users are presented with the **This batch is ready for approval** check box. By checking the box, an Approval Pending email and text (if mobile numbers were entered) are sent to alert another user in the Company that the ACH batch is ready to be Initiated. Click **Submit**.

▲ Note: In order to receive the email notification, users with ACH access must turn on the Event Alert ACH Batch is pending approval under Options > Alerts > Events.

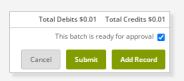

#### Sample Email:

| From: Glacier Family <glacierfamilyofbanks@glacierbancorp.com></glacierfamilyofbanks@glacierbancorp.com> |
|----------------------------------------------------------------------------------------------------|
| Sent: Thursday, October 27, 2022 1:07 PM                                                                 |
| Subject: Glacier Family of Banks Email/Text Alert                                                        |
| DEMO - ONLINE BANKING<br>The following ACH batch is pending approval:<br>Category: Dual Control          |
| For details, please log in to your Glacier Family of Banks account.                                      |
| PLEASE DO NOT RESPOND TO THIS EMAIL. THIS COMES FROM AN AUTOMATED MAILBOX THAT IS NOT MONITORED.         |

## ACH Batch List

The **ACH Batch List** is a listing of batches already created/uploaded in Online Banking. This is the main page from which you will conduct tasks related to ACH transactions. You can <u>Initiate</u>, <u>Download</u>, <u>Copy</u> or <u>Delete</u> a Batch from this page. Batches will remain in this list to be used as templates unless they are Deleted.

The following ACH **Statuses** are used:

- Ready Batch can be edited. If the batch is in balance, it may also be initiated.
- Uploaded Batch has been uploaded or imported from another software.
- Initiated Batch has been sent to the bank for processing.
- **Processed** Batch has been processed by the bank.

A Note: Batch cannot be edited once it is Processed.

| ACH Ba | atch List | ?                |                |      |         |
|--------|-----------|------------------|----------------|------|---------|
|        | Create    | a new batch for: | Select Company |      | •       |
|        | Status    | Batch Name △     |                | Туре | Company |
|        | Ready     | payroll          |                | PPD  | DEMO    |
|        | Uploaded  | test             |                | PPD  | DEMO    |
|        | Initiated | Demo Test        |                | CCD  | DEMO    |

### Initiate ACH Batch

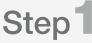

Click **Cash Management**. All existing batches are listed in the **ACH Batch List**.

▲ Note: To initiate batches, you must have the Initiate ACH entitlement. Contact your Company Online Banking Administrator to modify your entitlements or initiate a batch.

| ACH B | atch List           | 2                |                |      |         |
|-------|---------------------|------------------|----------------|------|---------|
|       | Create              | a new batch for: | Select Company |      |         |
|       | Status              | Batch Name △     |                | Туре | Company |
|       | Ready               | payroll          |                | PPD  | DEMO    |
|       | Uploaded            | test             |                | PPD  | DEMO    |
|       | Ready               | CCD Test         |                | CCD  | DEMO    |
|       | Approval<br>Pending | Dual Control     |                | PPD  | DEMO    |

# Step 2

Locate and select the batch from the ACH Batch List.

Select Initiate from the Select Option drop-down list.

| Debit  | Credit       | Recurring | Scheduled Date |               |   |                                     |
|--------|--------------|-----------|----------------|---------------|---|-------------------------------------|
| \$0.00 | \$0.01       | None      |                | Select option | • | Select Activity<br>View<br>Download |
| \$0.00 | \$341,438.66 | None      |                | Select option | • | Edit<br>Quick Edit                  |
| \$0.01 | \$0.01       | Monthly   | 10/31/2022     | Select option | • | Copy<br>Delete                      |
| \$0.01 | \$0.01       | None      |                | Select option | • | Initiate                            |

There are two ways to set the date the transaction will post to the account:

- One-time Transaction Set an Effective Date in the Select Effective Date field.
- **Recurring Transaction** Change the **Frequency** drop-down to set up the batch as Recurring. Complete applicable fields:
  - o Week Day Day of the week the transaction will post.
  - o Start Date First date the transaction will post to the account.
  - **Expiration Date** Date the recurring transaction will expire. Check the **This payment has no expiration date** box if applicable.

|         | Select Effec                            | ctive Date * | Select Date |             |        | ¥                        |  |
|---------|-----------------------------------------|--------------|-------------|-------------|--------|--------------------------|--|
|         | F                                       | requency     | None        |             |        | •                        |  |
|         | Reset amounts to \$0.00 after process   | sing batch   |             |             |        |                          |  |
|         |                                         |              | Ca          | ncel        | Initia | ite                      |  |
|         |                                         |              |             |             |        |                          |  |
|         | Select Effective Date                   | Select Date  |             | *           |        |                          |  |
|         | Frequency                               | Weekly       |             | •           |        |                          |  |
|         | Week Day                                | Thursday     |             | •           |        |                          |  |
|         | Start Date *                            | 11/03/2022   | 2           | 1=1<br>23   |        |                          |  |
|         | Expiration Date *                       | 02/16/2023   | }           | 1 - 1<br>23 |        | payment h<br>ration date |  |
| Reset a | mounts to \$0.00 after processing batch |              |             |             |        |                          |  |
|         |                                         | С            | ancel       | ate         |        |                          |  |

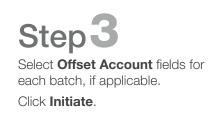

|                         | Select Effective Date * | Select Date   | •    |
|-------------------------|-------------------------|---------------|------|
|                         | Frequency               | None          | •    |
|                         | Select Offset Account * | DEMO CHECKING | ۹    |
| Reset amounts to \$0.00 | after processing batch  |               |      |
|                         |                         | Cancel        | iate |

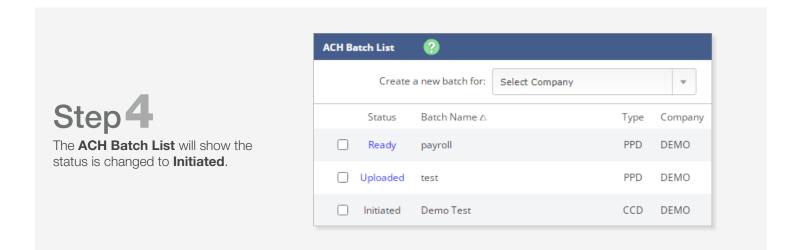

From: Glacier Family <glacierfamilyofbanks@glacierbancorp.com> Subject: Glacier Family of Banks Email/Text Alert

DEMO - ONLINE BANKING The following ACH batch has been initiated: Confirmation number: 1027220681 Category: TESTING Effective Date: 10/28/22 Debits: \$.01 Credits: \$.00 Class Code: CTX Offset Account: DEMO CHECKING

For details, please log in to your Glacier Family of Banks account.

PLEASE DO NOT RESPOND TO THIS EMAIL. THIS COMES FROM AN AUTOMATED MAILBOX THAT IS NOT MONITORED.

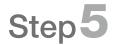

You will receive a confirmation email that the ACH batch has been initiated.

### Upload a NACHA File

Most accounting software can create a NACHA formatted file for upload into Cash Management. The software is Uploaded into Cash Management and sent without manual entry.

| <b>೧</b><br>Online Ba | anking | 🎒<br>Bill Pay | Cash M | 🗙<br>anagement | eSta | tements     | X<br>Options |
|-----------------------|--------|---------------|--------|----------------|------|-------------|--------------|
| ACH                   | Wires  | ARP           | Users  | Reporti        | ng   | File Status |              |
| ACH                   | Upload | Tax Pa        | iyment | Import Lay     | yout | History     | Search       |

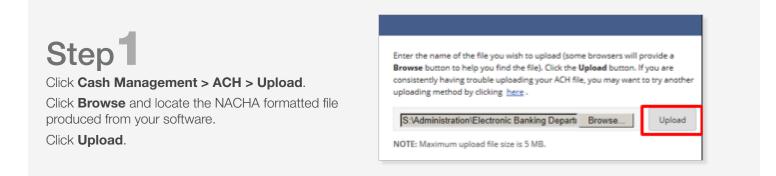

Uploaded ACH batch files are validated. Validation errors found within the uploaded ACH batch are displayed. Click **Show More** to expand the error details. Contact the bank for assistance with Upload errors.

| Information     | n Message:                                                                       | ACH upload was not successful.                                                                                                    |
|-----------------|----------------------------------------------------------------------------------|----------------------------------------------------------------------------------------------------|
| ACH Upload File | ?                                                                                |                                                                                                    |
|                 | Browse but<br>consistently<br>uploading m<br>Choos<br>NOTE: Maxim<br>NOTE: Maxim | me of the file you wish to upload (some browsers will provide a<br>ton to help you find the file). Click the <b>Upload</b> button. If you are<br>having trouble uploading your ACH file, you may want to try another<br>techod by clicking here .<br><b>e File No file chosen</b><br>The following error(s) occured:<br>Expand All Print Preview<br>File Identification (11231719) does not match a routing number in the FDIC table. Show less |
| Line Number:    | 2<br>Batch Header Reco<br>Originating Routing<br>Mandatory<br>80                 |                                                                                                    |

## ACH

# Step2

The **File Upload Status** screen is displayed. Click **Refresh List** after a minute or so and the status will change from **Queued** to **Uploaded** showing the Upload is completed successfully.

• If the status does not change to **Uploaded**, contact the bank for assistance.

| e Upload Status 🛛 |        |      |                 | View <b>5</b>   <u>10</u> | 2   20   50   100   All |
|-------------------|--------|------|-----------------|---------------------------|-------------------------|
| File Name         | Format | Туре | Related Account | Upload Date $\nabla$      | Status                  |
| File 2.txt        | NACHA  | ACH  | N/A             | 7/23/2018 12:07:03 PM     | Queued                  |
|                   |        |      |                 |                           | Refresh List            |

| Step 3                     |
|----------------------------|
| The batch appears on the   |
| ACII Detals List severe us |

ACH Batch List screen when the status is Uploaded.

| сн в | atch List | 0                |             |         |              |            | Total Batches 6 |
|------|-----------|------------------|-------------|---------|--------------|------------|-----------------|
|      | Create    | a new batch for: | Select Comp | any v   |              |            |                 |
|      | Status    | Batch Name A     | Type        | Company | Process Date | Debit      | Credit          |
|      | Uploaded  | 0000122          | PPD         | xrz     |              | \$1.00     | \$1.00          |
|      | Uploaded  | 0000125          | PPD         |         |              | \$8,903.36 | \$8,903.36      |

### Create a Prenote Transaction

A prenote transaction will send a zero-dollar test transaction to verify that the Recipient's account information is correct before sending the actual credit or debit transaction. The prenote is created by adding the transaction to the ACH batch that includes the main transaction. That transaction is flagged for a Prenote and the Cash Management system will create a separate batch containing the actual prenote record.

**A** Note: Cash Management does not allow zero-dollar transactions in a batch. It is recommended to list .01 in the amount field.

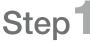

Follow the steps outlined in the <u>Create a Batch</u> section if you do not have an existing batch.

On the **ACH Batch List**, find the ACH batch that contains the transaction from which you are initiating a prenote.

Scheduled Date

 Select option...
 ▼

 Select option...
 ▼

 Select option...
 ▼

 Select option...
 ▼

 Select option...
 ▼

 Select option...
 ▼

 Quick Edit
 Quick Edit

 Copy
 Import

 Delete
 Initiate

 Select option...
 ▼

From the **Select Option** drop-down menu next to the batch, select **Edit**.

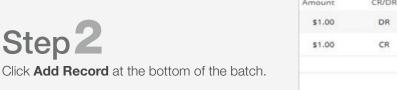

|        |       | Cancel Submit       | Add Record           |
|--------|-------|---------------------|----------------------|
|        |       | Total Debits \$1.00 | Total Credits \$1.00 |
| \$1.00 | CR    | Edit                | Delete               |
| \$1.00 | DR    | Edit                | Delete               |
| Amount | CR/DR | Held                |                      |

# Step3

Complete the transaction information.

**TIP:** Since Cash Management does not allow zero-dollar transactions, enter a **dollar amount**. If the transaction amount is unknown, enter \$0.01.

#### Check the **Prenote** box.

Check the **Hold** box. When Hold is selected, the prenote transaction is not included in the batch and sent as a separate batch.

#### Select Submit.

| Record Information:    |                            |                             |                           |    |
|------------------------|----------------------------|-----------------------------|---------------------------|----|
| Name *                 | John Doe                   | Addenda Type                | 00-No Addenda Information | •  |
| ID Number              |                            | Addenda                     |                           |    |
| Amount *               | 0 . 01                     |                             |                           |    |
| Prenote                |                            | e \$0 record of this entry. |                           |    |
| Receiving Financial In | stitution Information:     |                             |                           |    |
| Routing *              | 123171955 Search for ABA # | Account Type                | Checking                  | •  |
| Account Number *       | 654321                     | Transaction Type            | 🔿 Debit 🖲 Credit          |    |
|                        |                            | Status                      | O Active 🖲 Hold           |    |
|                        |                            |                             |                           | _  |
|                        | Quick Add                  | Add Multiple                | ort Record Cancel Submi   | it |

The prenote transaction is added to the batch but is not included in the batch totals because the Hold Status box was checked. Cash Management will create a <u>separate prenote batch with PNT in the batch name</u>. This prenote batch is listed on the ACH Batch List screen.

#### **A** Note: The PNT Prenote batch must be <u>Initiated</u>.

| ACH Batch List 🕜                      |              |              |        | Total Batches 5 | View <u>10   20   50  </u> | 100 |
|---------------------------------------|--------------|--------------|--------|-----------------|----------------------------|-----|
| Create a new batch for: Select Compar | ny v         |              |        |                 |                            |     |
| Status Batch Name A                   | Type Company | Process Date | Debit  | Credit          |                            |     |
| Uploaded 0000122                      | PPD XYZ      |              | \$1.00 | \$1.00          | Select option              | ٠   |
| Ready CTX TESTING                     | CTX DEMO     |              | \$0.01 | \$0.01          | Select option              | ٠   |
| Ready Payroll                         | PPD DEMO     | 06/13/2018   | \$0.01 | \$0.01          | Select option              | ٠   |
| Ready PNT-Test                        | CCD DEMO     |              | \$0.00 | \$0.00          | Select option              | *   |

**Initiate** the prenote batch to send the prenote transaction to your financial institution. Once the prenote batch is successfully originated, you can update the transaction amount and remove the Hold status. That transaction is then a part of the regular batch, and the originated PNT batch can be deleted.

## Quick Edit a Batch

Once a batch is established in the **ACH Batch List, Quick Edit** can be used to update the amounts for the full list of transactions within the batch. You can also mark transaction(s) to be **Held** if that recipient should not receive funds and be excluded from a particular processing period.

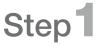

From the **ACH Batch List**, locate the batch that needs amounts updated.

Select **Quick Edit** from the **Select Option** drop-down menu next to the batch.

| Select option 🔻 |
|-----------------|
| Select option   |
| View            |
| Download        |
| Edit            |
| Quick Edit      |
| Сору            |
| Import          |
| Delete          |

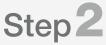

Update amounts as needed.

If any recipients should be excluded from receiving funds for the batch, select Held.

#### Click Save.

When the batch is ready, follow the **Initiate ACH Batch** steps.

| Quick Edit         | 2         |                    |             |           | Total Tra  | nsactions 3   | View <u>10</u> | <u>20</u>   <b>50</b>   <u>Search</u> |
|--------------------|-----------|--------------------|-------------|-----------|------------|---------------|----------------|---------------------------------------|
|                    |           | Batch Name         | ayroll Exam | ple       |            | SEC Code      | PPD            |                                       |
|                    |           | Company            |             |           |            | Company Id    |                |                                       |
|                    |           | Discretionary Data |             |           | Entry      | Description   | PAYROLL        |                                       |
|                    |           |                    |             |           | R          | estrict Batch |                |                                       |
| Name               | ID Number | Amount             | Account     | Routing   | DR CR      | Held 🗌        | Prenote        |                                       |
| EMPLOYEE<br>NAME 1 |           | 0.03               | 1234567     | 092001512 | $\bigcirc$ |               |                | Show Addenda                          |
| EMPLOYEE<br>NAME 2 |           | 0.02               | 1234567     | 092001512 | 0 •        |               |                | Show Addenda                          |
| BUSINESS<br>NAME   |           | 0.04               | 1234567     | 092001512 | • •        |               |                | Show Addenda                          |
|                    |           |                    |             |           |            | Total Debit   | s \$0.04 T     | otal Credits \$0.05                   |
| Show All Ad        | denda     |                    |             |           |            |               | Sa             | ve Return                             |

### Download a Batch

The download feature allows you to copy batch information into a PDF or a NACHA file. Download the batch in PDF format to maintain a printed or electronic record of initiated batches.

From the ACH Batch List, locate the batch to download.

Select **Download** from the **Select Option** drop-down menu next to the batch.

Choose the appropriate options, then click Submit:

- Select a download format List (PDF) or NACHA.
- Select a field to sort by The PDF file will be sorted using this field.
- Select a sorting order How the PDF will be sorted.

Click the ACH Record Download link to open the report.

| Select a download format  | List(PDF)           | -      |
|---------------------------|---------------------|--------|
| Select a download format  |                     |        |
| Select a field to sort by | Customer Name       | *      |
| Select sorting order      | ● Ascending ○ Desce | ending |
|                           | Return              | Submit |
|                           | Return              | Submit |
| ownload Batch - Payroll E |                     | Submit |

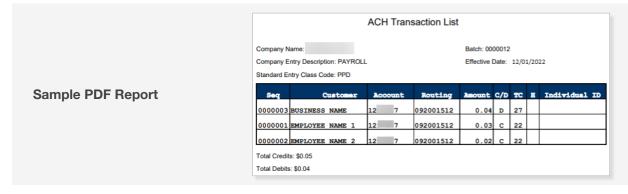

Downloading batch information as a NACHA file is useful if the batch was manually created. If a manually entered batch is deleted, the batch information must be manually re-entered to use it again.

**Note: Deleted batches cannot be recovered**. However, if the batch was saved as a NACHA file, that NACHA file can be uploaded back into Cash Management.

| 5200                 | PAYROLL     | 371360664            | PPDPAY | ROLL                                                                                                    | 000000001022309350000012 |
|----------------------|-------------|----------------------|--------|----------------------------------------------------------------------------------------------------|--------------------------|
| 42386296185596765    |             | 0000100000D1234      |        | Sec.                                                                                                    | 0022309354092401         |
| 4238825855555543     |             | 000010000057890      | - A.   | Sec. 1                                                                                                    | 0022309354092402         |
| 12388298185534567    |             | 000010000036543      |        | ineres (                                                                                                    | 0022309354092403         |
| 120682980391576876   |             | 0000100000A8642      |        | the second second second second second second second second second second second second second second second se                                                                                                    | 0022309354092404         |
| 120682961855.1818    |             | 0000100000T8769      |        | Transaction of the local division of the local division of the loc | 0022309354092405         |
| 12048294035185189786 |             | 000010000008653      |        | Contractory of the local division of the local division of the loc | 0022309354092406         |
| 12268298145123454    |             | 0000100000D8642      | - A.   | Sec. 1                                                                                                    | 0022309354092407         |
| 2208276031138403     |             | 0000100000M7309      |        | No. of Concession, Name                                                                                                    | 0022309354092408         |
| 122002100181129020   |             | 0000100000R8764      |        | Robert Co.                                                                                                    | 0022309354092409         |
| 120402540181119366   |             | 0000100000H7367      |        | Transa .                                                                                                    | 0022309354092410         |
| 122402540181530229   |             | 0000100000N7298      |        | Sec. 1                                                                                                    | 0022309354092411         |
| 12060760181529387    |             | 0000100000P3876      |        | Press and                                                                                                    | 0022309354092412         |
| 123462940181129601   |             | 000010000M7377       |        | Sec. 1                                                                                                    | 0022309354092413         |
| 1224621021566645     |             | 0000100000H3000      |        | Sec. 1                                                                                                    | 0022309354092414         |
| 1204021401011214003  |             | 0000100000P2300      |        | Parties.                                                                                                    | 0022309354092415         |
| 4271225868155777886  |             | 00015000000ffset     |        |                                                                                                    | 0022309354092616         |
| 820000001601365633   | 76000001500 | 00000000150000037136 | 3664   |                                                                                                    | 822309350000012          |

#### Sample NACHA file

## Copy a Batch

The copy feature allows you to copy existing batch information into a new batch. Copying a batch is useful if you are creating a batch and most of the batch information is in an existing batch. For example, if you were to give your employees a bonus, your employees are already set up in your payroll batch.

From the ACH Batch List, locate the batch to copy.

Select **Copy** from the **Select Option** drop-down menu next to the batch.

#### Enter a **New batch name**.

Click Submit. The new batch is now in the ACH Batch List to edit and then initiate.

| Copy Batch                                                  | - payroll 🕜    |                               |        |              |
|-------------------------------------------------------------|----------------|-------------------------------|--------|--------------|
|                                                             | New batch name | Annual Bonus<br>Cancel Submit |        |              |
| Information Message: Batch payroll copied to ACH Batch List | Annual Bonus.  |                               |        |              |
| Create a new batch for: Select Company                      | •              |                               |        |              |
| Status Batch Name 🛆                                         | Type Company   | Process Date                  | Debit  | Credit       |
| Ready payroll                                               | PPD DEMO       |                               | \$0.00 | \$0.01       |
| Uploaded test                                               | PPD DEMO       |                               | \$0.00 | \$341,438.66 |
| Ready Annual Bonus                                          | PPD DEMO       |                               | \$0.00 | \$0.01       |

### Delete a Batch

Keep the ACH Batch List clean by deleting batches that are no longer used.

**Note:** Deleted batches <u>cannot</u> be recovered. If a batch is accidentally deleted, re-upload the NACHA file or manually re-enter the batch information.

From the ACH Batch List, locate the batch to copy.

To delete a single batch, select **Delete** from the **Select Option** drop-down menu next to the batch.

To delete multiple batches, check the box next to the batches and click **Delete Selected**.

| Create a new batch for:       Select Company       *         Status       Batch Name A       Type       Company       Process Date       Debit       Credit       Recurring       Scheduled Date         Ready       payroll       PPD       DEMO       5000       500.01       None       Select option         Uploaded       test       PPD       DEMO       500.00       \$331,438.66       None       Verwinladd         Ready       Annual Bonus       PPD       DEMO       500.00       \$30.01       None       Verwinladd       Edd         Ready       Annual Bonus       PPD       DEMO       50.00       \$30.01       None       Verwinladd       Edd         Ready       Annual Bonus       CCD       DEMO       08/30/2021       \$0.01       None       Verwinladd | ACH Bat | ch List  | 0                |                |         |              |        |              |           | Total Batches <b>9</b> | View <u>10   20   50</u> | 100 |
|----------------------------------------------------------------------------------------------------|---------|----------|------------------|----------------|---------|--------------|--------|--------------|-----------|------------------------|--------------------------|-----|
| Ready     payroll     PPD     DEMO     \$0.00     \$0.01     None     Select option       Uploaded     test     PPD     DEMO     \$0.00     \$341,438.66     None     View none       Ready     Annual Bonus     PPD     DEMO     \$0.00     \$30.01     None     Quick Edit       Quick Edit     Copy     Timport     Timport     Timport     Timport                                                                                                    |         | Create   | a new batch for: | Select Company | •       |              |        |              |           |                        |                          |     |
| Uploaded     test     PPD     DEMO     \$0.00     \$341,438.66     None     View none       Uploaded     test     PPD     DEMO     \$0.00     \$30.10     None     View none       Ready     Annual Bonus     PPD     DEMO     \$0.00     \$0.01     None     Quick Edit       Copy     Import     Import     Import     Import     Import                                                                                                    |         | Status   | Batch Name 🛆     | Туре           | Company | Process Date | Debit  | Credit       | Recurring | Scheduled Date         |                          |     |
| Upbaded         test         PPD         DEMO         \$0.00         \$341,438.66         None         View<br>Downlead<br>Edit           Ready         Annual Bonus         PPD         DEMO         \$0.00         \$0.01         None         Edit<br>Copy           Import         Import         Import         Import         Import         Import                                                                                                    |         | Ready    | payroll          | PPD            | DEMO    |              | \$0.00 | \$0.01       | None      |                        | Select option            | Ŧ   |
| Ready Annual Bonus PPD DEMO \$0.00 \$0.01 None Quick Edit Copy Import                                                                                                    |         | Jploaded | test             | PPD            | DEMO    |              | \$0.00 | \$341,438.66 | None      |                        | View                     |     |
| Import                                                                                                    |         | Ready    | Annual Bonus     | PPD            | DEMO    |              | \$0.00 | \$0.01       | None      |                        | Quick Edit               |     |
| Deede Deede                                                                                                    |         | Ready    | Demo Test        | CCD            | DEMO    | 08/30/2021   | \$0.01 | \$0.01       | None      |                        |                          |     |

## View ACH History

Batch information is viewable after the batch is originated.

| <b>A</b><br>Online Ba | anking | 🙆<br>Bill Pay | Cash M | 🗙<br>anagement |      | ements      |
|-----------------------|--------|---------------|--------|----------------|------|-------------|
| ACH                   | Wires  | ARP           | Users  | Reporti        | ng   | File Status |
| ACH                   | Upload | Tax Pa        | yment  | Import La      | yout | History     |

#### Click the Cash Management > History tab.

Click **View** to view a list of transactions included within the batch.

| Initiated  | Effective  | Batch        | Type | Company | Debits | Credits    | Offset Account     | Confirmation Number |       |
|------------|------------|--------------|------|---------|--------|------------|--------------------|---------------------|-------|
| 03/01/2016 | 03/21/2016 | Payroll_2016 | PPD  | TRAIN O | \$0.00 | \$4,500.00 | xxxxxxxxxxxx4567 D | View                | 0004  |
|            |            |              |      |         |        |            |                    |                     | Retur |

### Manage Tax Payments

Use the Tax Payment tab to create an electronic tax payment record. The tax payment record is included in the ACH Batch List for initiation. The Treasury accepts Treasury Tax and Loan (TT&L) payments electronically from users who are enrolled with the Treasury Department. Visit the EFTPS (Electronic Federal Tax Payment System) website <u>eftps.gov</u> to enroll.

| <b>A</b><br>Online Ba | anking | 🙆<br>Bill Pay | Cash N | 🗙<br>Management | eState |
|-----------------------|--------|---------------|--------|-----------------|--------|
| ACH                   | Wires  | ARP           | Users  | Reporti         | ng     |
| ACH                   | Upload | Tax P         | ayment | Import La       | yout   |

|                                                                                                    | Add Tax Payment 🕐          | Federa       |            |                       |           |                       |   |
|----------------------------------------------------------------------------------------------------|----------------------------|--------------|------------|-----------------------|-----------|-----------------------|---|
|                                                                                                    | Category<br>Routing Number |              | First Quar |                       |           |                       |   |
| lick the Cash Management ><br>ax Payment tab.                                                           | Company Name<br>Tax Period | 03/16        | Post Proc  | e.                    | •<br>m/yy |                       |   |
| Complete the fields for the $TT\&L$ .                                                                   | Tax Code                   | 94105        | - Employe  | er's Quarterly Ta     | x Retur   | m Federal Tax Deposit | ٠ |
| Click <b>Quick Add</b> to add another<br>Tax Payment record.<br>Click <b>Submit</b> and <b>Initiate</b> | Taxpayer ID<br>Amount      |              |            |                       |           |                       |   |
| the batch.                                                                                              | Pay From Account           | Payrol       | 1          |                       | *         |                       |   |
|                                                                                                    | Tax Information ID 1       | 1            | Amount     | \$1,500.00            |           |                       |   |
|                                                                                                    | Tax Information ID 2       | 2            | Amount     | \$1,000.00            |           |                       |   |
|                                                                                                    | Tax Information ID 3       | 3<br>Quick A |            | \$500.00<br>ubmit Can | el        |                       |   |

## ACH Search Option

Use the Search tab to locate a transaction. Enter the necessary search criteria, and then select **Search**.

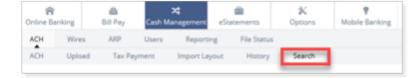

|                                                                                           | Search Records |  |
|-------------------------------------------------------------------------------------------|----------------|--|
|                                                                                           | Name           |  |
| Step 1                                                                                    | ID Number      |  |
| Click the Cash Management > Search tab.                                                   | Batch          |  |
| Enter the applicable fields on the <b>Search Records</b> screen.<br>Click <b>Search</b> . | Amount \$      |  |
|                                                                                           | Prenote        |  |
|                                                                                           | Held Search    |  |

## Step2

Once the search is complete, an information message telling how many results were found and the search results appears. You can edit records or delete batches from this screen.

| Information    | Message: | 3 record(s) found | I                   |            |        |                   |                     |                                    |
|----------------|----------|-------------------|---------------------|------------|--------|-------------------|---------------------|------------------------------------|
| Search Results | ?        |                   |                     |            |        | Total Transaction | is 3 View <u>10</u> | <b>20</b>   <u>50</u>   <u>100</u> |
| Name           |          | ID Number         | Batch               | Account    | Amount | CR/DR             | Held                |                                    |
| John Doe       |          | 111111111111      | Payroll 8/17/22     | 1000015106 | \$0.01 | CR                | Edit                | <u>Delete</u>                      |
| John Doe       |          | 111111111111      | PNT-Payroll 8/17/22 | 1000015106 | \$0.00 | CR                |                     | Delete                             |
| John Doe       |          |                   | Dual Control        | 1000015106 | \$0.01 | CR                | Edit                | <u>Delete</u>                      |
|                |          |                   |                     |            |        |                   |                     | Return                             |

## Wire Transfers

The Wire module allows you to View, Transmit, Create, Edit, and Delete Wire Transfers. Available options are based on both your user entitlements and account-level wire permissions assigned.

| <b>ি</b><br>Online Ba | nking   | 🏨<br>Bill Pay |             | 🛠<br>nagement eSt | atements    |
|-----------------------|---------|---------------|-------------|-------------------|-------------|
| ACH                   | Wires   | ARP           | Users       | Reporting         | File Status |
| Wires                 | Edit/Ad | d Tra         | nsmit Templ | ates Histor       | у           |

Create wire instructions before sending wires. These instructions serve as a template that can be used once or multiple times. After creating a wire, you transmit the wire to your financial institution, which then sends out the wire. Wires can be sent out as single or repetitive wires.

- Single wires are only transmitted once. These wires can be transmitted on the current date or a future date.
- Recurring and/or repetitive wires are based on wire instructions that are used multiple times. A repetitive wire can be sent on the current date, a future date, or be set to transmit automatically at a specified frequency.

### Wires List

The **Wires List** is a listing of wires already created in Online Banking. This is the main page from which you will conduct tasks related to Wire Transfers. Wire templates will remain in the list unless they are Deleted.

Wire Transfers are Submitted and then Transmitted to the bank for Processing. The following Wire Transfer Status are displayed on the **Wires List** screen.

| Wires Lis | it ?                 |          |          |      |         |                | ltems per page   | : <u>10   20   <b>50</b>   100   All</u> |
|-----------|----------------------|----------|----------|------|---------|----------------|------------------|------------------------------------------|
| Disp      | olay Wires for: DEMO | CHECKING |          | *    |         |                |                  |                                          |
|           | Wire Name            | Sequence | Status   | Amou | int Rep | Account Number | Receiving FI     |                                          |
|           | Demo Test            | 1523758  | Approval | \$1. | 00 No   | 1000015106     | GLACIER MTN WEST | Transmit                                 |
|           | Vendor Pay           | 1523764  | Ready    | \$1. | 00 No   | 1000015106     | GLACIER MTN WEST | Transmit                                 |
|           |                      |          |          |      |         | 1              |                  | Transmit Selected                        |

- Ready Wire is ready to be Transmitted to the bank for processing.
- Initiated Wire has been Transmitted and is awaiting processing by the bank.
- **Processed** Wire was processed by the bank.
- **Approval** The wire was Approved by the first user and needs to be Transmitted by the second user. This may be due to the wire amount and dual control settings set for the first approver.
- Next Day Wire was Transmitted after the cut-off time set for outgoing wires.

### Add Wire Instructions

Wire Instructions are a template that contain account information for the wires Recipient. Recipients are the individual or business who will receive the wired funds. Wire Instructions can be used once or saved so that you are able to quickly Transmit the same wire again.

# Step 1

Click the Cash Management > Wires > Edit/Add tab.

Select an account from the **View Wires For** drop-down. This is the account in which the money will be sent from.

Click **Create a new wire from**. Select an account to create a wire from.

| /iew wires for | DEMO CHECKING |  | Create a new wire from | Select option |  |
|----------------|---------------|--|------------------------|---------------|--|
|----------------|---------------|--|------------------------|---------------|--|

# Step 2

Complete the appropriate fields for the Recipient (individual or business receiving the wire):

- Wire Name Descriptive name for the wire. This value appears on the Wire List screen.
- Credit Account Number Recipient's account #.
- Credit Account Name Recipient's name.
- Credit Account Address Recipient's address.
- Receiving Bank ABA Number Routing number or ABA number of the Receiving financial institution. Click Search for ABA Number to search for a financial institution. Selecting an ABA from the search option populates all remaining Receiving Bank Information fields.
  - Receiving Bank Name Name of the receiving financial institution.
  - Receiving Bank Address Address of the receiving financial institution, including the city, state, and ZIP.
- **Remarks** Special instructions for the wire. These remarks appear to the wire recipient.
- Save As Repetitive Wire Check this box if the wire has instructions that may be used again. This box must be checked for Recurring wires. Leave this box un-checked for one-time (single) wires.
  - o For example, if you send a wire to this individual/ company once a month, you can use the template to quickly send the wire to the same Recipient and account number.
- Amount US dollar amount of the wire.

#### Click Submit.

**A** Note: Clicking Submit only creates the wire instructions. To transmit this wire to the bank, refer to the <u>Transmit Wire</u> section.

| General Wire Information                                                                                        |                       |
|----------------------------------------------------------------------------------------------------|-----------------------|
|                                                                                                    |                       |
| Wire Name                                                                                                    |                       |
| Credit Account Information                                                                                      |                       |
|                                                                                                    |                       |
| Credit Account Number                                                                                           |                       |
|                                                                                                    |                       |
| Credit Account Name                                                                                             |                       |
| Credit Account Address                                                                                          |                       |
| create Account Address                                                                                          |                       |
|                                                                                                    |                       |
|                                                                                                    | L                     |
|                                                                                                    |                       |
| Receiving Bank Information                                                                                      |                       |
| Contraction of the second second second second second second second second second second second second second s |                       |
| Receiving Bank ABA Number                                                                                       | Search for ABA Number |
| -                                                                                                    |                       |
| Receiving Bank Name                                                                                             |                       |
|                                                                                                    |                       |
| Receiving Bank Address                                                                                          |                       |
|                                                                                                    | [                     |
|                                                                                                    |                       |
|                                                                                                    |                       |
|                                                                                                    |                       |
| Wire Information                                                                                                |                       |
|                                                                                                    |                       |
| Remarks                                                                                                    |                       |
|                                                                                                    |                       |
|                                                                                                    |                       |
|                                                                                                    |                       |
|                                                                                                    |                       |
|                                                                                                    |                       |
|                                                                                                    |                       |
| Save as Repetitive Wire?                                                                                        | 0                     |
|                                                                                                    |                       |
|                                                                                                    | 0.00                  |
|                                                                                                    | 5 0.00                |

### Transmit Wire Transfer

Wire Transfer instructions can be set up as:

- **One-Time Single Wire** Wire sent one-time to a Recipient.
- Repetitive Wire Template used to send a wire multiple times to the same Recipient.
- Recurring Wire Template used to send the same wire amount to the same Recipient.

### Transmit One-Time Single Wire

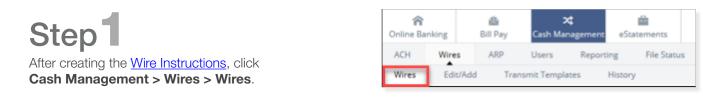

# Step 2

Select the account in which the Wire Instructions were set up from the **Display Wires For** dropdown list.

Locate the wire in the Wires List.

Click **Transmit** to send the one-time single wire.

• To send multiple wires at once, check the box next to each wire and click **Transmit Selected**.

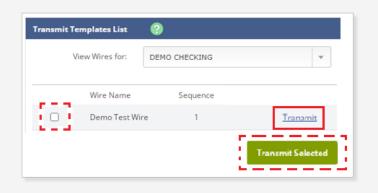

# Step3

Choose the **Effective Date** that the wire will post to the account. Future dated wires can be set up 14 days in advance of the Effective Date.

Enter your Wire Password.

Click Transmit.

| Effective Date | 10/27/2022 | 23         |         |
|----------------|------------|------------|---------|
|                |            |            |         |
|                | Wir        | e Password |         |
|                |            |            |         |
|                |            |            |         |
|                | Ca         | ancel      | Transmi |

## Transmit Repetitive Wire

## Step 1

After creating the Wire Instructions, click Cash Management > Wires > Transmit Templates.

Select the account in which the Wire Instructions were set up from the View Wires For drop-down list.

Locate the wire in the **Transmit Templates List**.

#### Click Transmit.

 Check the box next to multiple wires and click Transmit Selected to send multiple wires at once.

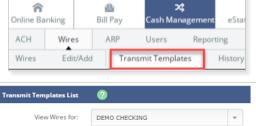

| Vi | ew Wires for: D | EMO CHECKING |      | *             |
|----|-----------------|--------------|------|---------------|
|    | Wire Name       | Sequence     |      |               |
| 0  | Demo Test Wire  | 1            |      | Transmit      |
|    |                 |              | Tran | smit Selected |

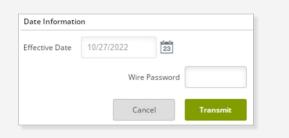

Rep

Users

**Transmit Templates** 

20 ash Managem

eSta

History

Reporting

Amount

\$1.00

愈

**Bill Pay** 

ARP

1

**Online Banking** 

Wires

Edit/Add

ACH

Wires

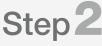

Choose the Effective Date that the wire will post to the account. Future dated wires can be set up 14 days in advance of the Effective Date.

Enter your Wire Password.

Click Transmit.

## Transmit Recurring Wire

A The Repetitive (Rep) flag must be set to "Y" in the Wire Instructions in order for the wire to be set up as a Recurring Wire.

# Step 7

After creating the Wire Instructions, click Cash Management > Wires > Transmit Templates.

Locate the wire in the Wires List.

Click Transmit.

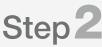

Complete the **Recurring Information** section including:

- Effective Date
- Start Date
- Frequency
- Expiration Date

Check Yes for the Retain template after scheduling. Enter your Wire Password.

Click Transmit or Approve.

| ansmit Templates List                    | 2                          |          |
|------------------------------------------|----------------------------|----------|
| View Wires for:                          | DEMO CHECKING              | Ţ        |
| Wire Name                                | Sequence                   |          |
| Demo Test W                              | /ire 1                     | Transmit |
|                                          |                            |          |
|                                          | 0                          |          |
| ansmit Templates List<br>View Wires for: | 2<br>Demo checking         |          |
| ansmit Templates List                    | DEMO CHECKING     Sequence |          |

## **Wire Transfers**

### Transmit Dual Control Wire

#### A Note: Dual control wires require two users to Approve and Transmit the wire

The wire may be **Approved** by the first user on any date prior to the Effective Date.

The wire <u>must</u> be **Transmitted** by the second user <u>on</u> the Effective Date, otherwise **the wire will not be transmitted to the bank for processing**.

ሰ

**Online Banking** 

Wires

ACH

• If the wire is a Recurring Wire, the second approver cannot Transmit the recurring wire until the day the wire is scheduled to process (Effective Date).

## User<sup>1</sup>

#### Click Cash Management > Wires.

Select **Wires** for the <u>Wires List</u> for a single wire or <u>Transmit Templates</u> for repetitive wires.

Select the desired account from the **View Wires For** drop-down list.

Locate and select the desired wire, and then select **Transmit**.

Enter your Wire Password.

Click Approve.

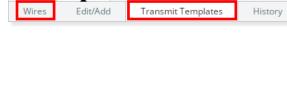

Ŵ

Bill Pay

ARP

য

Cash Management

Users

eState

Reporting

A message appears indicating the wire requires dual control. The wire will show the status as **Approval** until the second user transmits the wire.

| Wire Password |  |
|---------------|--|

# User2

Click Cash Management > Wires > Wires.

Locate the Wire in the **Wires List**. The status will show as **Approval**.

Click **Transmit** or check the box next to the wire and click **Transmit Selected**.

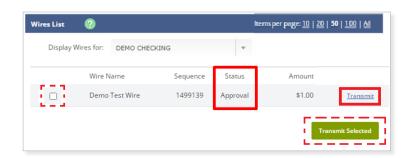

Review the details of the wire and enter your Wire Password.

#### Click Transmit.

**A** Note: Recurring wires do not appear in the Approval status and cannot be approved until the Effective Date they are scheduled to process.

| Wire Password |          |
|---------------|----------|
| Cancel        | Transmit |

## **Manage Wires**

You can Edit or Delete your Wire Instructions/Templates if they are in a Ready or Active status.

### Edit Wire

#### **A** Note: Any wire with a **Ready** or **Active** status can be edited.

#### Click Cash Management > Wires > Edit/Add.

Select the account in which the Wire Instructions were set up from the **Display Wires For** drop-down list.

Click the **Single/Repetitive Wires** tab or the **Recurring/Future Dated Wires** tab, depending on how the Wire Instructions were set up.

Click Edit next to the wire.

Edit the Wire Instruction fields.

Click Submit.

#### Single/Repetitive

| <b>A</b><br>Online Ba | nking |       | í<br>Bil | <u>گ</u><br>ا Pay | -          | 🛠<br>nagement |
|-----------------------|-------|-------|----------|-------------------|------------|---------------|
| ACH                   | Wire  | s /   |          | ARP               | Users      | Report        |
| Wires                 | Edi   | t/Add | I        | Tran              | smit Templ | ates          |

| lit/Add Wires List 🛛 😨           |                             |                       |        |            |                |                  | hems per page: <u>1</u> | 2   22   50   10 |
|----------------------------------|-----------------------------|-----------------------|--------|------------|----------------|------------------|-------------------------|------------------|
| Display wires for: DEMO CHECKING | * Create a                  | new wire from: Select | option | *          |                |                  |                         |                  |
| Single/Repetitive Wires          | Recurring/Future-Dated Wire | s                     |        |            |                |                  |                         |                  |
| Wire Name                        | Sequence                    | Status                | Amount | Rep Code   | Account Number | Receiving FI     |                         |                  |
| Demo Test Wire                   | 1                           | Ready                 | \$1.00 | 1027220001 | 1000015106     | GLACIER MTN WEST | Edit                    | Delete           |
| Demo Test Wire                   | 1499139                     | Approval              | \$1.00 |            | 1000015106     | GLACIER MTN WEST | Edit                    | Delete           |
|                                  |                             |                       |        |            |                |                  |                         | elete Selected   |

#### **Recurring/Future-Dated**

| it/Add Wires List 🕜              |                       |          |        |            |           |                |                |                  | Items per page: 10 | <u>20</u>   <b>50</b>   <u>10</u> |
|----------------------------------|-----------------------|----------|--------|------------|-----------|----------------|----------------|------------------|--------------------|-----------------------------------|
| Display wires for: DEMO CHECKING | ¥                     |          |        |            |           |                |                |                  |                    |                                   |
| Single/Repetitive Wires          | Recurring/Future-Date | ed Wires |        |            |           |                |                |                  |                    |                                   |
| Wire Name                        | Sequence Sta          | itus     | Amount | Rep Code   | Recurring | Effective Date | Account Number | Receiving FI     |                    |                                   |
| Demo Test Wire                   | 1 Ac                  | tive     | \$1.00 | 2210270001 | Monthly   | 10/31/2022     | 1000015106     | GLACIER MTN WEST | Edit               | Delete                            |
|                                  |                       |          |        |            | 1         |                |                |                  | Dek                | ete Selected                      |

## Delete Wire

#### **A** Note: Any wire with a **Ready** or **Active** status can be deleted.

#### Click Cash Management > Wires > Edit/Add.

Select the account in which the Wire Instructions were set up from the Display Wires For drop-down list.

Click the **Single/Repetitive Wires** tab or the **Recurring/Future Dated Wires** tab, depending on how the Wire Instructions were set up.

Choose one of the following options:

- To delete a single wire, click **Delete** next to the wire.
- To delete multiple wires, check the boxes next to the wires. Click **Delete Selected**.

### View Wire History

Use the Wire History to research wires.

| <b>ਨੇ</b><br>Online Ba | nking  | 🙆<br>Bill Pay |              | <b>¢</b><br>nagement | eStatem |
|------------------------|--------|---------------|--------------|----------------------|---------|
| ACH                    | Wires  | ARP           | Users        | Reporti              | ng F    |
| Wires                  | Edit/A | dd Trar       | nsmit Templa | ites 🛛               | listory |

## Step<sup>1</sup>

#### Click Cash Management > Wires > History tab.

Select the account in which the Wire Instructions were set up from the View Wire Activity For drop-down list.

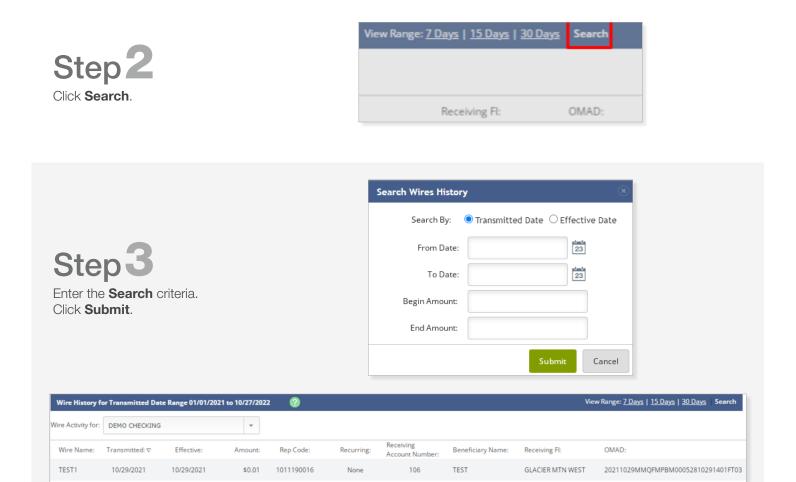